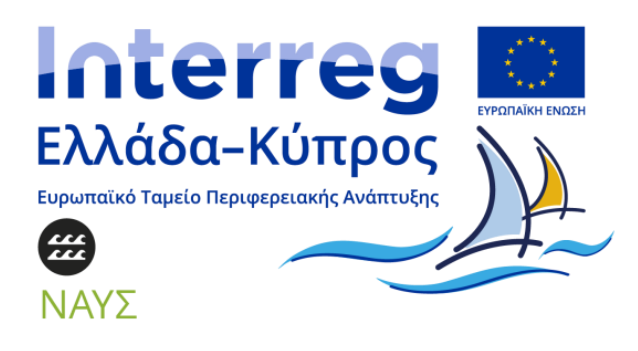

# ΟΔΗΓΙΕΣ ΧΡΗΣΗΣ ΤΗΣ ΠΛΑΤΦΟΡΜΑΣ ΝΑΥΣ [https://platform.naus-app.gr](https://platform.naus-app.gr/)

## Για την υποστήριξη της εφοδιαστικής αλυσίδας της κρουαζιέρας

### *Είσαι Παραγωγός ή Προμηθευτής προϊόντων;*

Η πλατφόρμας ΝΑΥΣ σε τρία απλά βήματα

#### Βήμα 1 - Εγγραφή ή Σύνδεση στην πλατφόρμα

#### Για Εγγραφή

- o Επιλέγω **Η πλατφόρμα** → **Εγγραφή Παραγωγών / Προμηθευτών**
- o Εισάγω τα προσωπικά μου στοιχεία και τα στοιχεία της εταιρείας μου στη φόρμα εγγραφής
- o Υποβάλω αίτημα πατώντας **Εγγραφή**
- o Λαμβάνω επιβεβαιωτικό ηλεκτρονικό μήνυμα για το αίτημα μου με οδηγίες για το πώς να ορίσω νέο κωδικό πρόσβασης (password).
- o Αναμένω έγκριση από το διαχειριστή της πλατφόρμας. Ενδεχομένως, να ζητηθούν επιπρόσθετες πληροφορίες.

Για Σύνδεση (αφού εγκριθεί η αίτηση μου)

- o Αρχική σελίδα → **Ο λογαριασμός μου**
- Καταχωρώ το Όνομα χρήστη ή την ηλεκτρονική μου διεύθυνση και τον κωδικό πρόσβασης
- o Πατάω **Σύνδεση**

#### Βήμα 2 – Καταχώρηση προϊόντος

- o Επιλέγω **Ο λογαριασμός μου** → **Πίνακας ελέγχου** → **Προϊόντα** → **Προσθήκη Νέου Προϊόντος**
- o Εισάγω το **Όνομα προϊόντος**
- o Περιγράφω το προϊόν στο **Κείμενο** και μεταφορτώνω αρχεία (εικόνες, βίντεο) μέσω της **Προσθήκης Πολυμέσων**
- o Το μενού **Δεδομένα προϊόντος** παρέχει τις παρακάτω επιλογές: Γενικά Ορίζω **Κανονική τιμή (€)** και προαιρετικά **Τιμή προσφοράς (€)**

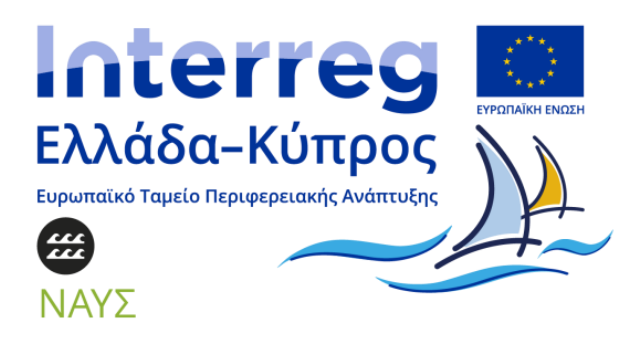

Αποθήκη Ορίζω **Κατάσταση αποθέματος** για να εξασφαλίσω ότι θα είναι διαθέσιμο το προϊόν

Αποστολή Ορίζω προαιρετικά το **Βάρος (kg)** και τις **Διαστάσεις (cm)** του προϊόντος

Ιδιότητες Πατάω **Προσθήκη** για να εισάγω επιπλέον ιδιότητες των προϊόντων

 Επιλέγω από τη λίστα ιδιοτήτων **Λιμάνι Παράδοσης** και καταχωρώ τα λιμάνια εξυπηρέτησης

Μπορώ να εισάγω δικές μου ιδιότητες σχετικές με το προϊόν (κωδικός CLIA, κλπ)

- o Επιλέγω την **υποκατηγορία** που θα προβάλλεται το προϊόν στις **Κατηγορίες προϊόντων**
- o Προσθέτω ετικέτες για την αναζήτηση του προϊόντος πληκτρολογώντας λέξεις-κλειδιά στο **Ετικέτες προϊόντος** και πατάω **Προσθήκη**
- o Πατάω **Ορισμός της εικόνας προϊόντος** στις **Εικόνες Προϊόντος** και μεταφορτώνω τις εικόνες που επιθυμώ να εμφανίζονται
- o Πατάω **Προσθέστε εικόνες** στη **Συλλογή εικόνων προϊόντος** για να μεταφορτώσω τις εικόνες στη σελίδα του προϊόντος
- o Για τη Δημοσίευση πατάω **Αποθήκευση Προσχεδίου** για να το αποθηκεύσω σαν πρόχειρο, **Προεπισκόπηση** για να δω πως φαίνεται στην πλατφόρμα ΝΑΥΣ και **Δημοσίευση** για να φανεί το προϊόν στην πλατφόρμα ως διαθέσιμο

#### Βήμα 3 – Παραγγελίες / Διαχείριση

- o Επιλέγω **Ο λογαριασμός μου** → **Πίνακας ελέγχου** → **Παραγγελίες** Ενημερώνομαι για την κατάσταση της παραγγελίας, την ημερομηνία της, τα στοιχεία αποστολής, τα προϊόντα της παραγγελίας και την κατάσταση ολοκλήρωσή της
- o Επιλέγω **Ο λογαριασμός μου** → **Πίνακας ελέγχου** → **Αναφορές** για στατιστικά στοιχεία (πωλήσεις ανά χρονική περίοδο και ανά προϊόν, ακαθάριστες και καθαρές πωλήσεις, χρεώσεις αποστολής, κλπ)
- o Επιλέγω **Ο λογαριασμός μου** → **Πίνακας ελέγχου** → **Ρυθμίσεις Καταστήματος** για να προσαρμόσω το προφίλ της εταιρίας μου
- o Επιλέγω **Ο λογαριασμός μου** → **Πίνακας ελέγχου** → **Προφίλ** για να διαχειριστώ το προσωπικό μου προφίλ
- o Επιλέγω **Ο λογαριασμός μου** → **Πίνακας ελέγχου** → **Υποστήριξη** για να υποβάλω ερωτήματα για τη χρήση της πλατφόρμα

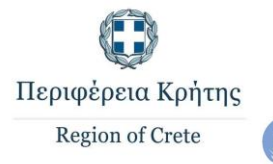

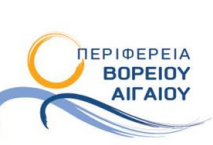

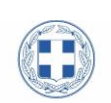

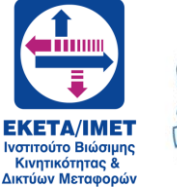

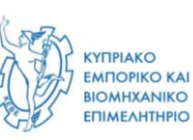

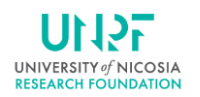

Περιφέρεια Νοτίου Αιγαίου<br>Δικτύων Μεταφορι